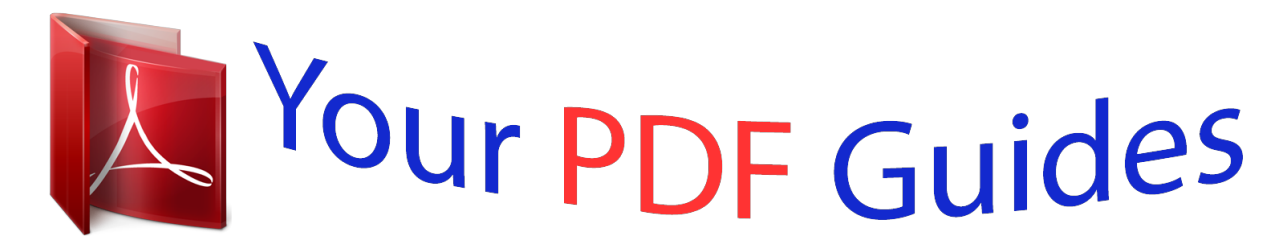

You can read the recommendations in the user guide, the technical guide or the installation guide for KONICA MINOLTA MAGICOLOR 5550. You'll find the answers to all your questions on the KONICA MINOLTA MAGICOLOR 5550 in the user manual (information, specifications, safety advice, size, accessories, etc.). Detailed instructions for use are in the User's Guide.

> **User manual KONICA MINOLTA MAGICOLOR 5550 User guide KONICA MINOLTA MAGICOLOR 5550 Operating instructions KONICA MINOLTA MAGICOLOR 5550 Instructions for use KONICA MINOLTA MAGICOLOR 5550 Instruction manual KONICA MINOLTA MAGICOLOR 5550**

## magicolor<sup>®</sup> 5550/5570 **User's Guide**

A011-9562-01A 1800825-001B

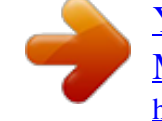

## *Manual abstract:*

*@@@@Considerable effort has been made to ensure that this guide is free of inaccuracies and omissions. However, KONICA MINOLTA BUSINESS TECHNOLOGIES, INC. makes no warranty of any kind including, but not limited to, any implied warranties of merchantability and fitness for a particular purpose with regard to this guide. KONICA MINOLTA BUSINESS TECHNOLOGIES, INC. assumes no responsibility for, or liability for, errors contained in this guide or for incidental, special, or consequential damages arising out of the furnishing of this guide, or the use of this guide in operating the equipment, or in connection with the performance of the equipment when so operated. SOFTWARE LICENSE AGREEMENT This package contains the following materials provided by Konica Minolta Business Technologies, Inc. (KMBT): software included as part of the printing system, the digitally-encoded machinereadable outline data encoded in the special format and in the encrypted form ("Font Programs"), other software which runs on a computer system for use in conjunction with the Printing Software ("Host Software"), and related explanatory written materials ("Documentation"). The term "Software" shall be used to*

*describe Printing Software, Font Programs and/or Host Software and also include any upgrades, modified versions, additions, and copies of the Software. The Software is being licensed to you under the terms of this Agreement. KMBT grants to you a non-exclusive sublicense to use the Software and Documentation, provided that you agree to the following: 1.*

*You may use the Printing Software and accompanying Font Programs for imaging to the licensed output device(s), solely for your own internal business purposes. 2. In addition to the license for Font Programs set forth in Section 1 ("Printing Software") above, you may use Roman Font Programs to reproduce weights, styles, and versions of letters, numerals, characters and symbols ("Typefaces") on the display or monitor for your own internal business purposes. 3. You may make one backup copy of the Host Software, provided your backup copy is not installed or used on any computer.*

*Notwithstanding the above restrictions, you may install the Host Software on any number of computers solely for use with one or more printing systems running the Printing Software. 4. You may assign its rights under this Agreement to an assignee of all of Licensee's right and interest to such Software and Documentation ("Assignee") provided you transfer to Assignee all copies of such Software and Documentation Assignee agrees to be bound by all of the terms and conditions of this Agreement. 5. You agree not to modify, adapt or translate the Software and Documentation.*

*6. You agree that you will not attempt to alter, disassemble, decrypt, reverse engineer or decompile the Software. 7. Title to and ownership of the Software and Documentation and any reproductions thereof shall remain with KMBT and its Licensor. 8. Trademarks shall be used in accordance with accepted trademark practice, including identification of the trademark owner's name. Trademarks can only be used to identify printed output produced by the Software. Such use of any trademark does not give you any rights of ownership in that trademark. 9. You may not rent, lease, sublicense, lend or transfer versions or copies of the Software that the Licensee does not use, or Software contained on any unused media, except as part of the permanent transfer of all Software and Documentation as described above.*

*10. In no event will KMBT or its licensor be liable to you for any consequential, incidental INDIRECT, PUNITIVE or special damages, including any lost profits or lost saving, even if KMBT has been advised of the possibility of such damages, or for any claim by any third party. KMBT or its licensor disclaims all warranties with regard to the software, express or implied, including, without limitation implied warranties of merchantability, fitness for a particular purpose, title and non-infringement of third party rights. Some states or jurisdictions do not allow the exclusion or limitation of incidental, consequential or special damages, so the above limitations may not apply to you. 11. Notice to Government End Users: The Software is a "commercial item," as that term is defined at 48 C.F.R.2.101, consisting of "commercial computer software" and "commercial computer software documentation," as such terms are used in 48 C.*

> *F.R. 12.212. Consistent with 48 C. F.R. 12.212 and 48 C.F.*

*R. 227.7202-1 through 227.7202-4, all U.S. Government End Users acquire the Software with only those rights set forth herein. 12. You agree that you will not export the Software in any form in violation of any applicable laws and regulations regarding export control of any countries. About Adobe Color Profile ADOBE SYSTEMS INCORPORATED COLOR PROFILE LICENSE AGREEMENT NOTICE TO USER: PLEASE READ THIS CONTRACT CAREFULLY. BY USING ALL OR ANY PORTION OF THE SOFTWARE YOU ACCEPT ALL THE TERMS AND CONDITIONS OF THIS SOFTWARE YOU ACCEPT ALL THE TERMS AND CONDITIONS OF THIS AGREEMENT.*

*IF YOU DO NOT AGREE WITH THE TERMS OF THIS AGREEMENT, DO NOT USE THE SOFTWARE. 1. DEFINITIONS In this Agreement, "Adobe" means Adobe Systems Incorporated, a Delaware corporation, located at 345 Park Avenue, San Jose, California 95110. "Software" means the software and related items with which this Agreement is provided. 2. LICENSE Subject to the terms of this Agreement, Adobe hereby grants you the worldwide, nonexclusive, nontransferable, royalty-free license to use, reproduce and publicly display the Software. Adobe also grants you the rights to distribute the Software only (a) as embedded within digital image files and (b) on a standalone basis. No other distribution of the Software is allowed; including, without limitation, distribution of the Software when incorporated into or bundled with any application software. All individual profiles must be referenced by their ICC Profile description string. You may not modify the Software.*

*Adobe is under no obligation to provide any support under this Agreement, including upgrades or future versions of the Software or other items. No title to the intellectual property in the Software is transferred to you under the terms of this Agreement. You do not acquire any rights to the Software except as expressly set forth in this Agreement. 3. DISTRIBUTION If you choose to distribute the Software, you do so with the understanding that you agree to defend, indemnify and hold harmless Adobe against any losses, damages or costs arising from any claims, lawsuits or other legal actions arising out of such distribution, including without limitation, your failure to comply with this Section 3.*

*If you distribute the Software on a standalone basis, you will do so under the terms of this Agreement or your own license agreement which (a) complies with the terms and conditions of this Agreement; (b) effectively disclaims all warranties and conditions, express or implied, on behalf of Adobe; (c) effectively excludes all liability for damages on behalf of Adobe; (d) states that any provisions that differ from this Agreement are offered by you alone and not Adobe and (e) states that the Software is available from you or Adobe and informs licensees how to obtain it in a reasonable manner on or through a medium customarily used for software exchange.*

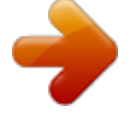

 *Any distributed Software will include the Adobe copyright notices as included in the Software provided to you by Adobe. 4. DISCLAIMER OF WARRANTY Adobe licenses the Software to you on an "AS IS" basis. Adobe makes no representation as to the adequacy of the Software for any particular purpose or to produce any particular result.*

*Adobe shall not be liable for loss or damage arising out of this Agreement or from the distribution or use of the Software or any other materials. ADOBE AND ITS SUPPLIERS DO NOT AND CANNOT WARRANT THE PERFORMANCE OR RESULTS YOU MAY OBTAIN BY USING THE SOFTWARE, EXCEPT FOR ANY WARRANTY, CONDITION, REPRESENTATION OR TERM TO THE EXTENT TO WHICH THE SAME CANNOT OR MAY NOT BE EXCLUDED OR LIMITED BY LAW APPLICABLE TO YOU IN YOUR JURISDICTION, ADOBE AND ITS SUPPLIERS MAKE NO WARRANTIES, CONDITIONS, REPRESENTATIONS OR TERMS, EXPRESS OR IMPLIED, WHETHER BY STATUTE, COMMON LAW, CUSTOM, USAGE OR OTHERWISE AS TO ANY OTHER MATTERS, INCLUDING BUT NOT LIMITED TO NONINFRINGEMENT OF THIRD PARTY RIGHTS, INTEGRATION, SATISFACTORY QUALITY OR FITNESS FOR ANY PARTICULAR PURPOSE. YOU MAY HAVE ADDITIONAL RIGHTS WHICH VARY FROM JURISDICTION TO JURISDICTION. The provisions of Sections 4, 5 and 6 shall survive the termination of this Agreement, howsoever caused, but this shall not imply or create any continued right to use the Software after termination of this Agreement. 5. LIMITATION OF LIABILITY IN NO EVENT WILL ADOBE OR ITS SUPPLIERS BE LIABLE TO YOU FOR ANY DAMAGES, CLAIMS OR COSTS WHATSOEVER OR ANY CONSEQUENTIAL, INDIRECT, INCIDENTAL DAMAGES, OR ANY LOST PROFITS OR LOST SAVINGS, EVEN IF AN ADOBE REPRESENTATIVE HAS BEEN ADVISED OF THE POSSIBILITY OF SUCH LOSS, DAMAGES, CLAIMS OR COSTS OR FOR ANY CLAIM BY ANY THIRD PARTY. THE FOREGOING LIMITATIONS AND EXCLUSIONS APPLY TO THE EXTENT PERMITTED BY APPLICABLE LAW IN YOUR JURISDICTION. ADOBE'S AGGREGATE LIABILITY AND THAT OF ITS SUPPLIERS UNDER OR IN CONNECTION WITH THIS AGREEMENT SHALL BE LIMITED TO THE AMOUNT PAID FOR THE SOFTWARE. Nothing contained in this Agreement limits Adobe's liability to you in the event of death or personal injury resulting from Adobe's negligence or for the tort of deceit (fraud). Adobe is acting on behalf of its suppliers for the purpose of disclaiming, excluding and/or limiting obligations, warranties and liability as provided in this Agreement, but in no other respects and for no other purpose.*

*6. TRADEMARKS Adobe and the Adobe logo are the registered trademarks or trademarks of Adobe in the United States and other countries. With the exception of referential use, you will not use such trademarks or any other Adobe trademark or logo without separate prior written permission granted by Adobe. 7. TERM This Agreement is effective until terminated. Adobe has the right to terminate this Agreement immediately if you fail to comply with any term hereof. Upon any such termination, you must return to Adobe all full and partial copies of the Software in your possession or control. 8. GOVERNMENT REGULATIONS If any part of the Software is identified as an export controlled item under the United States Export Administration Act or any other export law, restriction or regulation (the "Export Laws"), you represent and warrant that you are not a citizen, or otherwise located within, an embargoed nation (including without limitation Iran, Iraq, Syria, Sudan, Libya, Cuba, North Korea, and Serbia) and that you are not otherwise prohibited under the Export Laws from receiving the Software. All rights to use the Software are granted on condition that such rights are forfeited if you fail to comply with the terms of this Agreement.*

*9. GOVERNING LAW This Agreement will be governed by and construed in accordance with the substantive laws in force in the State of California as such laws are applied to agreements entered into and to be performed entirely within California between California residents. This Agreement will not be governed by the conflict of law rules of any jurisdiction or the United Nations Convention on Contracts for the International Sale of Goods, the application of which is expressly excluded. All disputes arising out of, under or related to this Agreement will be brought exclusively in the state Santa Clara County, California, USA. 10.*

*GENERAL You may not assign your rights or obligations granted under this Agreement without the prior written consent of Adobe. None of the provisions of this Agreement shall be deemed to have been waiveOLTA mc5550 PCL6) 14 2 Contents i Windows Me/98SE (KONICA MINOLTA mc5570 PPD) (KONICA MINOLTA mc5550 PPD) 15 Uninstalling the Printer Driver (for Windows) 16 Windows XP/Server 2003/2000/NT 4.0/Me (PCL)/98SE (PCL) 16 Windows Me*

*(PPD)/98SE (PPD) 16 Displaying Printer Driver Settings (for Windows) 17 Windows XP/Server 2003 17 Windows 2000/Me/98SE/NT 4.0 17 Using the Postscript and PCL Printer Driver 18 Common Buttons 18 OK 18 Cancel 18 Apply 18 Help 18 Easy Set 18 Paper View 19 Printer View 19 Watermark View 19 Quality View 19 Default 19 Advanced Tab (PostScript Printer Driver Only) 19 Basic Tab 20 Layout Tab 20 Cover Page Tab 21 Overlay Tab 21*

*Watermark Tab 21 Quality Tab 22 Version Tab 22 Limitations on printer driver functions installed with Point and Print 22 Using the Windows Me/98SE PPD File 23 Common Buttons 23 OK 23 Cancel 23 Apply 23 Restore Defaults 23 Paper Tab 23 Graphics Tab 24 Font Tab 24 Device Options Tab 24 Postscript Tab 24 3 Using the Status Monitor (Windows Only) ..*

*..........*

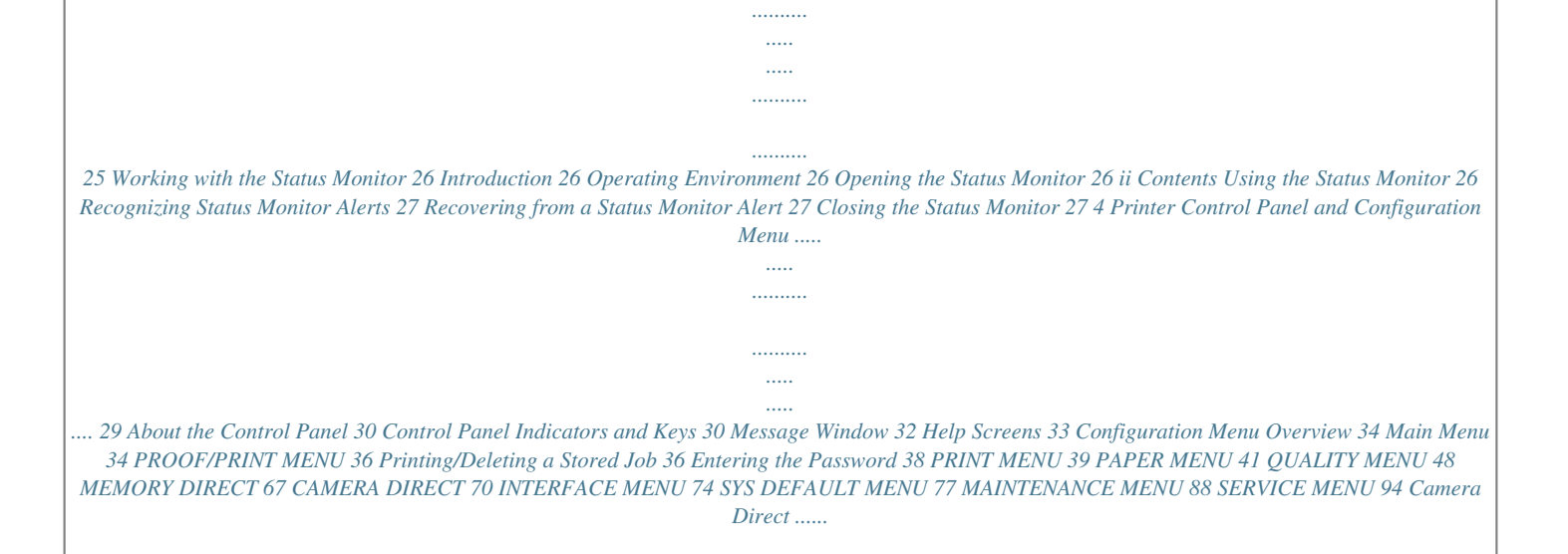

*..........*

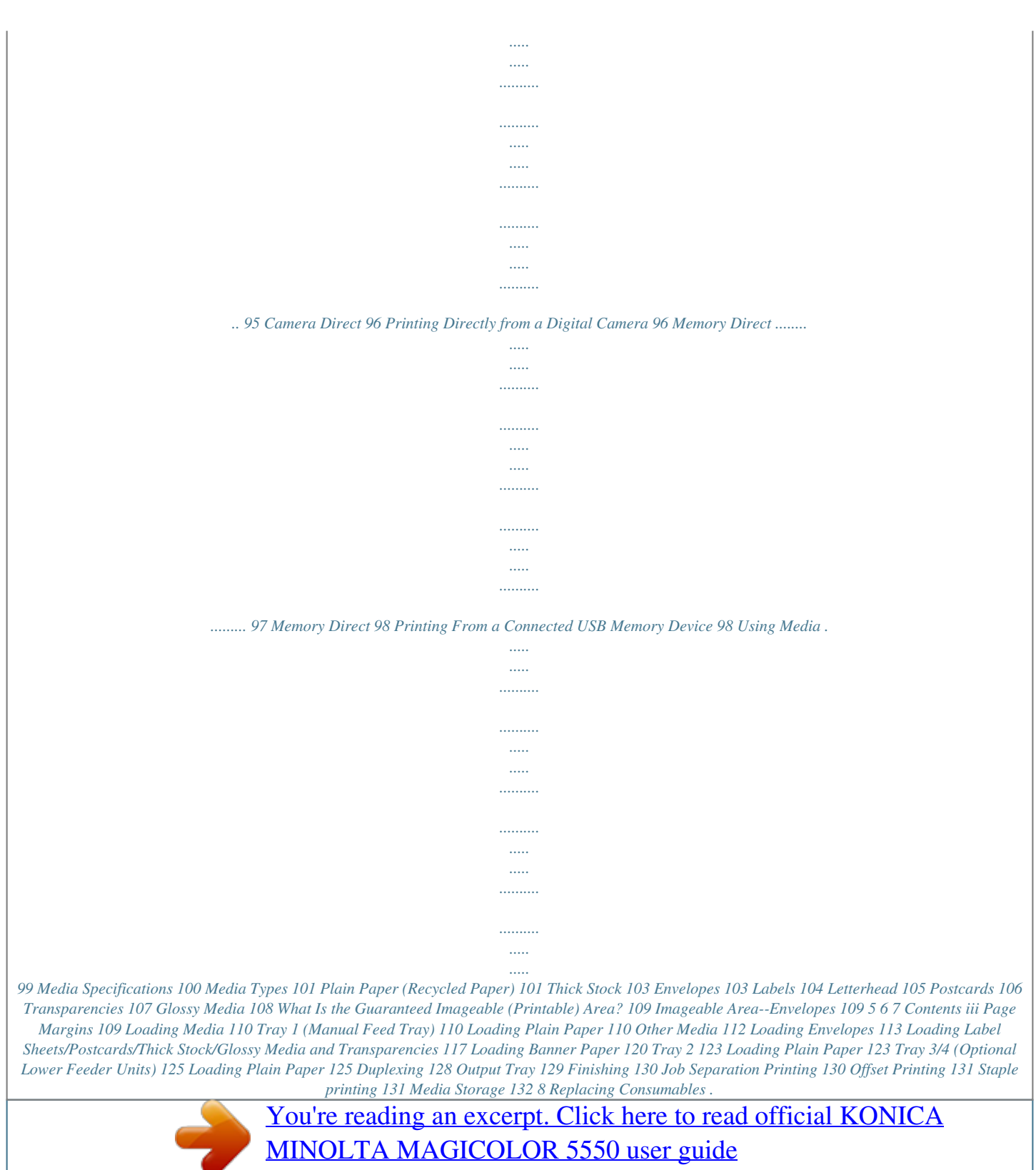

<http://yourpdfguides.com/dref/591904>

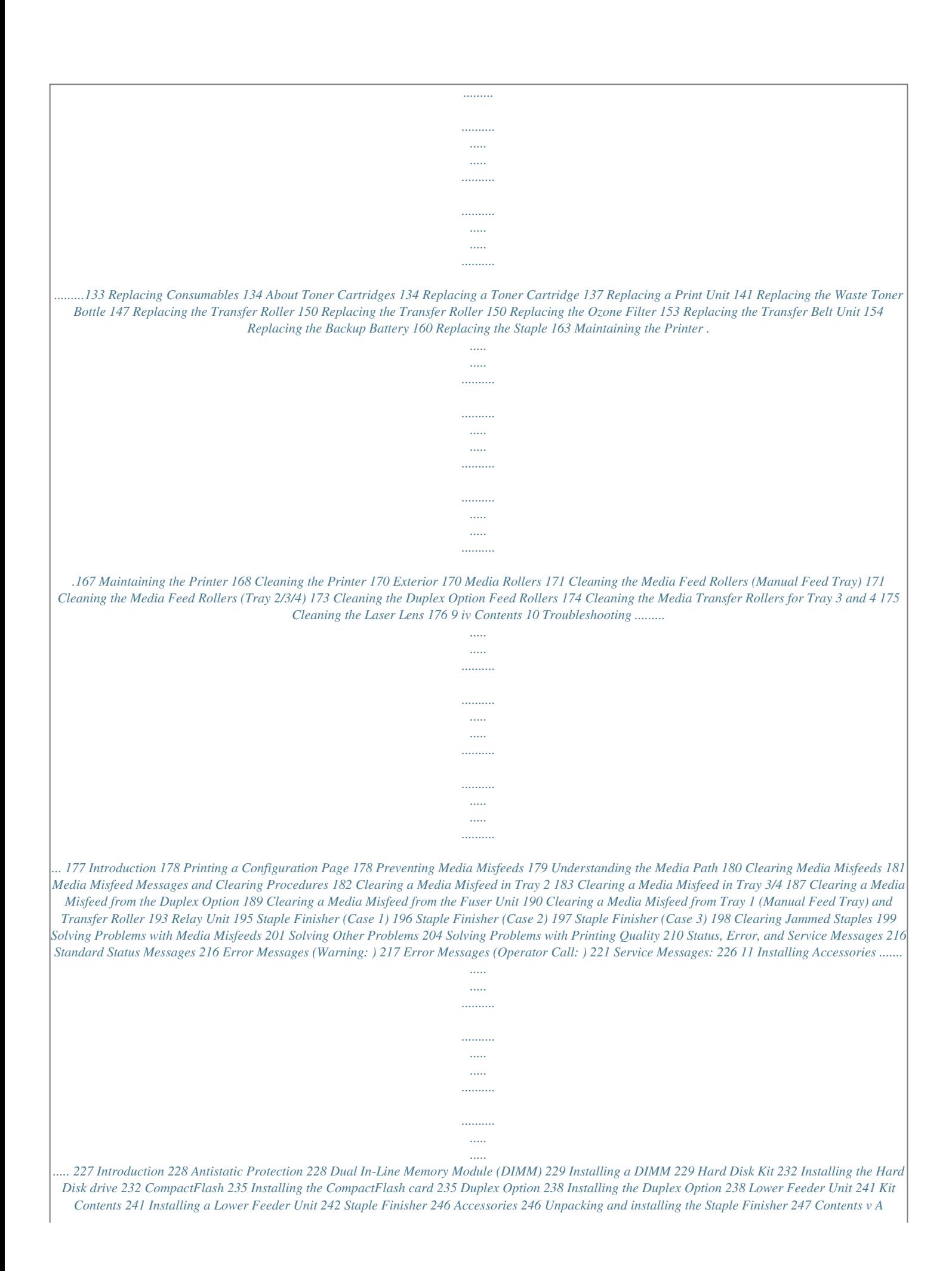

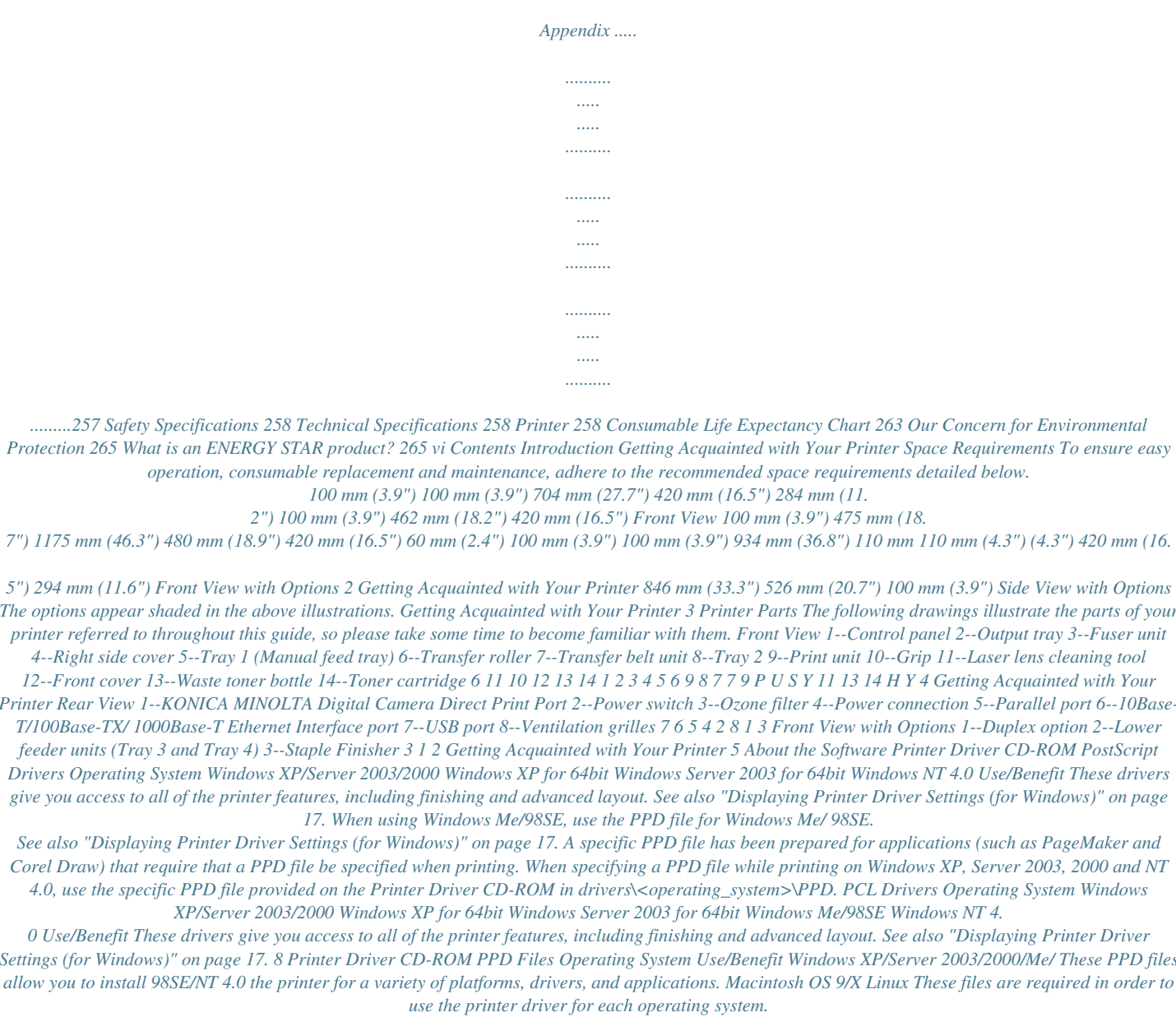

*For details of the Macintosh and Linux printer drivers, refer to the magicolor 5550/5570 Reference Guide on the Utilities and Documentation CD-ROM. For details on the installation of the Windows printer drivers, refer to the magicolor 5550/5570 Installation Guide on the Utilities and Documentation CD-ROM. Utilities and Documentation CD-ROM Utilities Utility Download Manager (Windows XP/Server 2003/2000/Me/ 98SE/NT 4.0, Macintosh OS 10.2.x or later) Use/Benefit This utility, which can be used only if the optional hard disk drive is installed, enables fonts and overlay data to be downloaded to the printer hard disk drive. For details, refer to the Download Manager online help for all of the functions. Using the TCP/IP protocol, print jobs can be sent directly to the printer. For details, refer to the magicolor 5550/ 5570 Reference Guide on the Utilities and Documentation CD-ROM. Crown Print Monitor+ for Windows Utilities and Documentation CD-ROM 9 Utility Status Monitor (Windows only) Use/Benefit The current status of the printer in addition to the status of consumables and error information can be viewed.*

*For details, refer to See "Using the Status Monitor (Windows Only)" on page 25. Printer management functions such as status monitoring and network settings can be accessed. For details, refer to the PageScope Net Care Quick Guide on the Utilities and Documentation CD-ROM.*

 *With a Web browser, the status of printers can be checked, and the various settings can be changed. For details, refer to the magicolor 5550/5570 Reference Guide on the Utilities and Documentation CD-ROM. Using the TCP/IP and IPX protocols, basic network printer settings can be specified. For details, refer to the PageScope Network Setup User Manual on the Utilities and Documentation CD-ROM. This utility automatically detects a new printer connected to the network and creates a print object on the Windows print server. For details, refer to the PageScope Plug and Print Quick Guide on the Utilities and Documentation CD-ROM. This network utility enables printers and KONICA MINOLTA multifunctional products to be used in an NDPS environment. For details, refer to the PageScope NDPS Gateway User Manual on the Utilities and Documentation CD-ROM. PageScope Net Care PageScope Web Connection PageScope Network Setup PageScope Plug and Print PageScope NDPS Gateway 10 Utilities and Documentation CD-ROM Utility PageScope Peer to Peer Printing Tool Use/Benefit Setups for peer-to-peer printing in Windows 98 and Windows Me. Peer-to-peer printing refers to printing directly to a device on the network instead of through the server. For details, refer to the PageScope Peer to Peer Printing Tool Users Guide on the Utilities and Documentation CD-ROM. PageScope Direct Print This application provides functions for sending PDF and TIFF files directly to a printer to be printed. For details, refer to the PageScope Direct Print Users Guide on the Utilities and Documentation CD-ROM. Utilities and Documentation CD-ROM 11 System Requirements Personal computer Pentium 2: 400 MHz (Pentium 3: 500 MHz or higher is recommended) Power Mac G3 or later (G4 or later is recommended) Operating System Microsoft Windows XP Home Edition/Professional (Service Pack 1 or later; Service Pack 2 or later is recommended), Windows XP Professional x64 Edition, Windows Server 2003, Windows Server 2003 x64 Edition, Windows 2000 (Service Pack 4 or later), Windows Me, Windows 98SE, Windows NT 4.0 (Service Pack 6) Mac OS 9 (9.1 or later), Mac OS X (10.2 or later) Classic mode Mac OS X (10. 2 or later; We recommend installing the newest patch), Mac OS X Server (10.2 or later) Red Hat Linux 9.0, SuSE Linux 8.2 Free hard disk space Approximately 20 MB of free hard disk space for printer driver and Status Monitor Approximately 128 MB of free hard disk space for image processing RAM 128 MB or more CD-ROM/DVD drive I/O interface 10Base-T/100Base-TX/1000Base-T Ethernet interface port USB Revision 2.0 compliant port Parallel (IEEE 1284) port For details of the Macintosh and Linux printer drivers, refer to the magicolor 5550/5570 Reference Guide on the Utilities and Documentation CD-ROM. 12 System Requirements Selecting Driver Options/Defaults (for Windows) Before you start working with your printer, you are advised to verify/change the default driver settings. Also, in case you have options installed, you should "declare" the options in the driver. Windows XP/Server 2003/2000/NT 4.0 1 Choose the driver's properties as follows: (Windows XP/Server 2003) From the Start menu, choose Printers and Faxes to display the Printers and Faxes directory. Right-click the KONICA MINOLTA mc5570(5550) PCL6 or KONICA MINOLTA mc5570(5550) PS printer icon and choose Properties.*

 *(Windows 2000/NT 4.0) From the Start menu, choose Settings and then Printers to display the Printers directory. Right-click the KONICA MINOLTA mc5570(5550) PCL6 or KONICA MINOLTA mc5570(5550) PS printer icon and choose Properties. If you have installed options, proceed with the next step. Otherwise, skip to step 9. Select the Configure tab. Check that the installed options are correctly listed. If not, proceed with the next step. Otherwise, continue with step 8. Click the Refresh to automatically configure installed options.*

*The Refresh is available only if bi-directional communication is available with the printer; otherwise it is grayed out. From the Device Options list, select an option, one at a time, and then select Enable or Disable from the Settings menu. If Printer Memory is selected, select 256 MB, 512 MB, 768 MB or 1024 MB, according to the installed memory. The factory default setting is 256 MB. If Memory Card is selected, select Disable, Enable (1 GB Under), or Enable (1 GB Over), according to the installed CompactFlash card.*

*Click Apply. Depending on the version of the operating system, Apply may not appear. If this is the case, continue with the next step. 2 3 4 5 6 7 Selecting Driver Options/Defaults (for Windows) 13 8 9 10 11 12 13 With Windows NT 4.0, right-click the KONICA MINOLTA mc5570(5550) PCL6 printer icon or the KONICA MINOLTA mc5570(5550) PS printer icon in the Printers directory, and then click Document Defaults.*

*Skip to step 10. Select the General tab. Click Printing Preferences. Printing Preference dialog box appears. Select the default settings for your printer, such as the default media format you use, on the appropriate tabs. Click Apply. Click OK to exit from the Print preference dialog box. Click OK to exit from the Properties dialog box. Windows Me/98SE (KONICA MINOLTA mc5570 PCL6) (KONICA MINOLTA mc5550 PCL6) 1 Choose the driver's properties as follows: From the Start menu, choose Settings and then Printers to display the Printers directory. Right-click the KONICA MINOLTA mc5570 PCL6 printer icon or the KONICA MINOLTA mc5550 PCL6 printer icon and choose Properties.*

*Select the Configure tab. Check that the installed options are correctly listed. If not, proceed with the next step. Otherwise, continue with step 7. Click the Refresh to automatically configure installable options. The Refresh is available only if bi-directional communication is available with the printer, otherwise it is grayed out. From the Device Options list, select an option, one at a time, and then select Enable or Disable from the Settings menu. If Printer Memory is selected, select 256 MB, 512 MB, 768 MB or 1024 MB, according to the installed memory. The factory default setting is 256 MB. If Memory Card is selected, select Disable, Enable (1 GB Under), or Enable (1 GB Over), according to the installed CompactFlash card.*

*Click Apply. Select the default settings for your printer, such as the default media format you use, on the appropriate tabs. 2 3 4 5 6 7 14 Selecting Driver Options/Defaults (for Windows) 8 9 Click Apply. Click OK. Windows Me/98SE (KONICA MINOLTA mc5570 PPD) (KONICA MINOLTA mc5550 PPD) 1 Choose the driver's properties as follows: From the Start menu, choose Settings and then Printers to display the Printers directory.*

*Right-click the KONICA MINOLTA mc5570 PPD printer icon or the KONICA MINOLTA mc5550 PPD printer icon and choose Properties. Select the Device Options tab.*

 *Check that the installed options are correctly listed. If not, proceed with the next step. Otherwise, continue with step 6. From the Installable options list, select an option, one at a time, and then select Enable or Disable from the Change setting for: menu. If VMOption is selected, select 256 MB, 512 MB, 768 MB or 1024 MB, according to the installed memory. The factory default setting is 256 MB. If Paper Source Unit is selected, select Disable, Unit 3 or Unit 3 + Unit 4, according to the installed lower feeder unit. If Storage is selected, select None, CF (1 GB Under), CF (1 GB Over), HDD, HDD + CF (1 GB Under), or HDD + CF (1 GB Over), according to the installed CompactFlash card and hard disk drive. Click Apply. Select the default settings for your printer, such as the default media format you use, on the appropriate tabs. Click Apply. Click OK. 2 3 4 5 6 7 8 Selecting Driver Options/Defaults (for Windows) 15 Uninstalling the Printer Driver (for Windows) This section describes how to uninstall the KONICA MINOLTA mc5570 printer driver or the KONICA MINOLTA mc5550 printer driver if necessary.*

*Windows XP/Server 2003/2000/NT 4.0/Me (PCL)/98SE (PCL) 1 2 Close all applications. Choose the Uninstall Program as follows: (Windows XP/Server 2003) From the Start menu, choose All programs, KONICA MINOLTA, magicolor 5570(5550), and then Uninstall Printer Driver. (Windows 2000/Me/98SE/NT4.0) 3 4 5 6 From the Start menu, choose Programs, KONICA MINOLTA, magicolor 5570(5550), and then Uninstall Printer Driver. When the Uninstall dialog box appears, select the name of the driver to be deleted, and then click the Uninstall button. Click Uninstall. Click OK, and restart your computer. The KONICA MINOLTA mc5570 printer driver or mc5550 printer driver will be uninstalled from your computer. Windows Me (PPD)/98SE (PPD) 1 2 3 4 5 6 Close all applications.*

*From the Start menu, choose Settings and then printers to display the printers directory. Right-click the KONICA MINOLTA mc5570/5550 PPD printer incon and choose Delete. Click Yes to verify the driver deletion. Restart your computer. The KONICA MINOLTA mc5570 printer driver or mc5550 printer driver will be uninstalled from your computer.*

*16 Uninstalling the Printer Driver (for Windows) Displaying Printer Driver Settings (for Windows) Windows XP/Server 2003 1 2 From the Start menu, choose Printers and Faxes to display the Printers and Faxes directory. Right-click the KONICA MINOLTA mc5570(5550) PCL6 or KONICA MINOLTA mc5570(5550) PS printer icon and choose Printing Preferences. Windows 2000/Me/98SE/NT 4.0 1 2 From the Start menu, point to Settings, and then click Printers to display the Printers directory. Display the printer driver settings: Windows 2000--Right-click the KONICA MINOLTA mc5570(5550) PCL6 or KONICA MINOLTA mc5570(5550) PS printer icon and choose Printer Properties.*

*Windows Me/98SE--Right- click the KONICA MINOLTA mc5570(5550) PCL6 or KONICA MINOLTA mc5570(5550) PPD printer icon and choose Properties. Windows NT 4.0--Right-click the KONICA MINOLTA mc5570(5550) PCL6 or KONICA MINOLTA mc5570(5550) PS printer icon and choose Document Defaults. Displaying Printer Driver Settings (for Windows) 17 Using the Postscript and PCL Printer Driver When using KONICA MINOLTA mc5570 PCL6 printer driver or KONICA MINOLTA mc5550 PCL6 printer driver on Windows Me/98SE, a tab for specifying printer settings appears in the dialog box. For details on using KONICA MINOLTA mc5570 PPD or KONICA MINOLTA mc5550 PPD on Windows Me/98SE, refer to "Using the Windows Me/98SE PPD File" on page 23. Common Buttons The buttons described below appear on each tab. OK Click to exit the Properties dialog box, saving any changes made. Cancel Click to exit the Properties dialog box without saving any changes made. Apply Click to save all changes without exiting the Properties dialog box. Depending on the version of the operating system, Apply may not appear.*

*Help Click to view the help. Easy Set This allows the current settings to be saved. To save the current settings, specify the desired settings, and then click Save. Specify the settings described below, and the click OK. Name: Type in the name of the settings to be saved. Comment: Add a simple comment to the settings to be saved. Sharing: Specify whether or not the settings to be saved can be used by other users logged onto the computer. Afterward, the saved settings can be selected from the drop-down list. To change the registered setting, click Edit. 18 Using the Postscript and PCL Printer Driver Select Defaults from the drop-down list to reset the functions in all tabs to their default values.*

*Paper View Click the button to display a sample of the page layout in the figure area. This button does not appear on the Advanced, Watermark, Quality, and Version tabs. Printer View Click the button to display an image of the printer (with all installed options) in the figure area. This button does not appear on the Advanced and Version tabs. Watermark View Click this button to display a preview of the watermark.*

*This button appears only when the Watermark tab is selected. Quality View Click this button to display a sample of the settings selected in the Quality tab. This button appears only when the Quality tab is selected. Default Click this button to reset the settings to their defaults. This button does not appear on the Advanced and Version tabs.*

*Advanced Tab (PostScript Printer Driver Only) The Advanced Tab allows you to Specify the PostScript output method Specify whether or not the error messages of a print job are printed Print a mirror image Specify whether or not the application can directly output PostScript data Using the Postscript and PCL Printer Driver 19 Basic Tab The Basic Tab allows you to Specify the orientation of the media Specify the size of the original document Select the output media size Zoom (expand/reduce) documents Specify the paper source Specify the type of media Specify the number of copies Turn on/off job collation Turn on/off offset Save a print job on the printer and print it later (Job Retention) Save a confidential job on the printer and protect it with a password Print a*

*single copy for proofing Send a notification by e-mail when printing is finished Specify user information such as e-mail addresses and passwords Specify user authentication and account track settings Print on the back side of paper that has already been printed on Use paper that has been printed on with magicolor 5570(5550). In addition, the page printed with this setting is not guaranteed. Do not use the following types of paper. - Paper that has been printed on with an inkjet printer - Paper that has been printed on with a monochrome/color lase printer/copier - Paper that has been printed on with any other printer or fax machine Layout Tab The Layout Tab allows you to Print several pages of a document on the same page (N-up printing) Specify booklet printing Rotate the print image 180 degrees Specify duplex (Double-Sided) printing Select the output tray for the staple finisher Select whether or not to staple with the staple finisher 20 Using the Postscript and PCL Printer Driver Specify whether or not blank pages are printed (PCL printer driver only) Adjust the binding margin (PCL printer driver only) Adjust the printing position (PCL printer driver only) Cover Page Tab The Cover Page Tab allows you to Print front and back*

*cover pages and separator pages Specify the Lower Feeder Unit that contains the paper for the front and back cover pages and separator pages Overlay Tab Be sure to use overlays with print jobs with a paper size and orientation that matches the overlay form.*

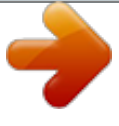

 *In addition, if settings have been specified for "N-up" or "Booklet" in the printer driver, the overlay form cannot be adjusted to match the specified settings. The Overlay Tab allows you to Select the form to use Add or delete overlay files Launch Download Manager to download a form (PostScript printer driver only) Download Manager Application should be installed earlier. Create a form (PCL printer driver only) Specify that the document and form are printed overlapping (PCL printer driver only) Display the form information (PCL printer driver only) Print the form on All Pages, First Page, Even Pages and Odd Pages Place the form in back of the document or in front on the printed document (PCL printer driver only) Watermark Tab The Watermark Tab allows you to Select the watermark to be used Create, edit or delete watermarks Lighten the density of the watermark Using the Postscript and PCL Printer Driver 21 Print the watermark on only the first page Print the watermark repeatedly throughout the all pages (PostScript printer driver only) Quality Tab The Quality Tab allows you to Switch between color and grayscale printing Control the darkness of an image (Brightness) Specify the printer color settings (Quick Color) Specify the resolution for the printout Perform color separation Select whether or not economy printing is used Set the edge strength to Low, Middle or High Turn on/off glossy mode Specify the format of fonts that are to be downloaded Print using the printer's fonts Control the tones of an image (Contrast) (PCL printer driver only) Specify the image compression method (PCL printer driver only) Version Tab The Version Tab allows you to view information about the printer driver. Limitations on printer driver functions installed with Point and Print If Point and Print is performed with the following server and client combinations, there are limitations on some printer driver functions. Server and client combinations Server: Windows Server 2003/XP/2000 Client: Windows NT 4.0 Functions with limitations applied Booklet, Skip Blank Pages, Front Cover Page, Back Cover Page, Separator Page, Create Overlay, Print Overlay, Watermark \*JOBNAME, USERNAME, and HOSTNAME output of PJL When using these operating system combinations, install the printer driver on the client with a local connection, and then specify the shared printer installed on the server as the connection.*

*22 Using the Postscript and PCL Printer Driver Using the Windows Me/98SE PPD File A tab for specifying printer settings appears in the dialog box. Common Buttons The buttons described below appear on each tab. OK Click to exit the Properties dialog box, saving any changes made. Cancel Click to exit the Properties dialog box without saving any changes made. Apply Click to save all changes without exiting the Properties dialog box. Depending on the version of the operating system, Apply may not appear. Restore Defaults Click this button to reset the settings to their defaults. Paper Tab The Paper Tab allows you to Specify the size of the original document Print several pages of a document on the same page (N-up printing) Specify the orientation of the media Rotate the print image 180 degrees Specify the paper source Specify the number of copies Specify the desired paper size when a Custom page is selected Specify the margins at the top, bottom, left and right Specify duplex (Double-Sided) and booklet printing View information about the printer driver Using the Windows Me/98SE PPD File 23 Graphics Tab The Graphics Tab allows you to Specify the resolution for the printout Specify the printer color settings Select the halftone setting Switch between color and monochrome printing Print a mirror image Scale (expand/reduce) documents Font Tab The Font Tab allows you to Select the method for using fonts Select the transmission method for fonts Device Options Tab The Device Options Tab allows you to Print on the back side of paper that has already been printed on Select the output tray for the staple finisher turn on/off job collation turn on/off offset Switch between color and grayscale printing Perform color separation Control the darkness of an image (Brightness) Specify printer color setting Set the edge strength to Low, Middle or High Turn on/off glossy mode Select whether or not economy printing is used Postscript Tab The Postscript Tab allows you to Specify the Postscript output method Select whether or not the error messages of a print job are printed Select whether or not header information is sent with each print job Specify the Postscript timeout values 24 Using the Windows Me/98SE PPD File Using the Status Monitor (Windows Only) Working with the Status Monitor Introduction The Status Monitor shows information about the current status of the printer. The Status Monitor can be installed from the Utilities and Documentation CD-ROM. For details on the installation, refer to the magicolor 5550/5570 Reference Guide on the Utilities and Documentation CD-ROM.*

*Operating Environment The Status Monitor can be used on computers running Windows XP/ Server 2003/2000/Me/98SE/NT 4.0 connected to the printer using an Ethernet connection. When Windows NT 4.0 is used, install Windows Media Player (version 6.4 or later).*

*Opening the Status Monitor Use one of the following steps to open the Status Monitor: Windows XP/Server 2003--From the Start menu, choose All Programs, KONICA MINOLTA, and then Status Monitor. Double-click the Status Monitor icon displayed in the taskbar. Windows 2000/Me/98SE/NT 4.0--From the Start menu, choose Programs, KONICA MINOLTA, and then Status Monitor. Double-click the Status Monitor icon displayed in the taskbar.*

*Using the Status Monitor Status Tab Select Printer--Selects the printer whose status is displayed. In addition, the messages that appear in the message window of the selected printer are displayed. Graphic--Shows a graphic representation of the printer and indicates where the problem is. When the background of the printer graphic is red or yellow, there is an error and the job has been interrupted. Advanced Options--Click Advanced Options to display the Advanced Options dialog box. From the Advanced Options dialog box, select whether the Status Monitor automatically starts when the operating system is started and whether error notifications are sent by e-mail. 26 Working with the Status Monitor Order Supplies--Click Order Supplies to automatically access the order page for supplies. The address of the page that is accessed can be specified from the Advanced Options dialog box. Printer Alerts--Displays text messages that alert you of conditions such as low toner. Recovery Instructions--Provides you with explanations of what you need to do in order to correct problems and recover from error conditions.*

*Consumables Tab Displays the usage status (approximate percentage remaining) of each toner consumables.*

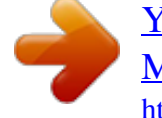

 *Order Supplies--Click Order Supplies to automatically access the order page for supplies. The address of the page that is accessed can be specified from the Advanced Options dialog box. Refresh--Rechecks the supplies and displays their status. Click Help to display windows containing explanations of the Status Monitor functions. Refer to this help for detailed information. Recognizing Status Monitor Alerts When the Status Monitor detects a printing problem, the icon on the Windows task bar changes from green (normal) to yellow (warning), magenta or red (error), depending on the severity of the printer problem.*

*Recovering from a Status Monitor Alert When the Status Monitor notifies you of a printing problem, double-click its icon on the Windows task bar to open the Status Monitor. The Status Monitor identifies what type of error has occurred. Closing the Status Monitor Click Close to close the Status Monitor window. To exit Status Monitor, right-click the Status Monitor icon in the taskbar, and then click Exit. Recognizing Status Monitor Alerts 27 Printer Control Panel and Configuration Menu About the Control Panel The control panel, located on the top of the printer, allows you to direct the printer's operation. In addition, it displays the current status of the printer, including any condition that needs your attention. 1 4 5 6 3 MESSAGE WINDOW MENU YMCK 2 8 7 Control Panel Indicators and Keys No. 1 Indicator Off The printer is not ready to accept data.*

*On The printer is ready to accept data. (Flashes while data is being received or while printing.) The printer requires operator attention. (usually accompanied by a status message in the message window.) 2 No problem.*

*30 About the Control Panel No. 3 Key Function Cancels the currently displayed menu or menu choice Allows you to cancel one or all print jobs that are currently being printed or processed: 1. Press the Cancel key. 2. Press the or keys to select either CUR- RENT JOB or ALL JOBS. 3. Press the Menu/Select key. The print job(s) is (are) cancelled. 4 Enters the menu system Moves down in the menu structure Applies the selected setting appears in the message window 5 Moves the cursor up Returns to the status screen from the help screen Within a menu choice that is changeable character by character, scrolls upward through the available characters , 6 appears in the message window Moves the cursor to the right Displays the next help screen appears in the message window 7 Moves the cursor down Displays the help screen when an error occurs Within a menu choice that is changeable character by character, scrolls downward through the available characters , appears in the message window About the Control Panel 31 No. 8 Key Function Moves the cursor to the left Displays the previous help screen appears in the message window Message Window The current status of the printer, the amount of toner remaining, and any error messages can be viewed from the message window.*

*1 2 3 No. 1 Details The current status of the printer is displayed. If the operator or service representative must be called, the symbol and the error status are displayed. appears. MENU 4 YMCK If a warning occurs, the symbol When a digital camera is connected to the KONICA MINOLTA Digital Camera Direct Print Port with a USB cable, the symbol appears on the right side of the message window. When a USB memory device is plugged into the KONICA MINOLTA Digital Camera Direct Print Port, the symbol pears on the right side of the message window. ap- While a print job is being received, the symbol appears on the right side of the message window. While a camera direct or memory direct print job is being received, the symbol 2 Error messages are displayed. While a print job is being received, the user name and the print progress are displayed. While updating the firmware, the type of firmware being updated and the update progress are displayed.*

*appears. 32 About the Control Panel No. 3 4 Details Key information is displayed. The approximate amount of toner remaining is displayed. Help Screens The help screens appear when the key is pressed after an error occured, such as a media misfeed, so that the error can be corrected.*

*About the Control Panel 33 Configuration Menu Overview The magicolor 5570(5550) configuration menu accessible from the control panel is structured as shown below. Main Menu READY PROOF/ PRINT MENU\* PRINT MENU PAPER MENU QUALITY MENU MEMORY DIRECT\*\* CAMERA DIRECT\*\*\* INTERFACE MENU SYS DEFAULT MENU MAINTENANCE MENU SERVICE MENU \* This menu item appears only if an optional hard disk drive is*

*installed. \*\* This menu item appears when INTERFACE MENU/MEMORY DIRECT is set to ENABLE, and the optional hard disk drive or a CompactFlash card is installed. \*\*\* This menu item appears when INTERFACE MENU/CAMERA DIRECT is set to ENABLE. 34 Configuration Menu Overview MEMORY DIRECT and CAMERA DIRECT do not appear if public user access has not been permitted through authentication settings.*

*For details on the authentication settings, refer to the magicolor 5550/ 5570 Reference Guide on the Utilities and Documentation CD-ROM. Configuration Menu Overview 35 PROOF/PRINT MENU This menu item appears only if an optional hard disk drive is installed. With this menu item, print jobs that were set to be saved on the hard disk by using Job Retention on the Basic tab of the printer driver can be printed or deleted. All factory default values are shown in bold. PROOF/ PRINT MENU "User name" "Job name" PRINT DELETE "Job name" COPIES 1 "Job name" YES NO Printing/Deleting a Stored Job 1 Follow the procedure described below to select a job. Until Display Reads Press Key PROOF/PRINT MENU "User name" If no print jobs have been stored on the hard disk, NO STORED JOB appears. 36 Configuration Menu Overview Press Key , Press until the desired user name appears. Until Display Reads Desired user name "Job name" , Press until the desired job name appears. Desired job name PRINT DELETE If the selected print job was set as a secured job from the printer driver, a screen for entering the password appears. For details on typing the password, refer to "Entering the Password" on page 38.*

*2 3 4 5 6 Select PRINT or DELETE, and then press the Menu/Select key. If PRINT was selected, continue with step 3. If DELETE was selected, continue with step 5. Press the and keys to specify the number of copies to be printed. (Settings: 1 to 999; Default: 1) Press the Menu/Select key. Printing begins. Select YES or NO. Press the Menu/Select key. If YES was selected, the print job is deleted. If NO was selected, the PRINT/DELETE selection screen appears again. Configuration Menu Overview 37 Entering the Password If the print job selected in the PROOF/PRINT MENU is a secured job, a screen for entering the*

*password appears.*

 *Follow the procedure described below to type in the four-digit password specified from the printer driver. 1 2 3 4 5 Press the password. Press the Press the password. and keys to increase or decrease the first digit of the key to move the cursor to the next digit.*

*and keys to increase or decrease the second digit of the Continue these steps until all four digits of the password are specified. Press the Menu/Select key. The PRINT/DELETE selection screen appears. If an incorrect password is entered, INVALID ENTRY appears and the screen for entering the password appears again. 38 Configuration Menu Overview PRINT MENU With this menu, printer information, such as the configuration page and the demo page, can be printed.*

*PRINT MENU CONFIGURATION PG DEMO PAGE STATISTICS PAGE FONT LIST POSTSCRIPT PCL MENU MAP DIRECTORY LIST\* \* This menu item appears only if an optional hard disk drive is installed. All factory default values are shown in bold. CONFIGURATION PG DEMO PAGE STATISTICS PAGE Settings Settings Settings PRINT/CANCEL PRINT/CANCEL PRINT/CANCEL Prints the configuration page. Prints the demo page. Prints the statistics page such as the number of pages printed. Configuration Menu Overview 39 FONT LIST POST SCRIPT PCL Settings Settings PRINT/CANCEL PRINT/CANCEL Prints the PostScript font list. Prints the PCL font list. MENU MAP DIRECTORY LIST Settings Settings PRINT/CANCEL PRINT/CANCEL Prints the menu map. Prints the directory list of the hard disk. 40 Configuration Menu Overview PAPER MENU With this menu, the paper used for printing can be managed.*

*PAPER MENU PAPER SOURCE DEFAULT TRAY DUPLEX\*\*\* TRAY 1 PAPER SIZE COPIES CUSTOM SIZE\* COLLATE\*\*\*\* PAPER TYPE FINISHING\*\*\*\*\* TRAY 2 PAPER SIZE JOB SEPARATION\*\*\*\*\* IMAGE ROTATION\*\*\*\*\*\* TRAY 3\*\* PAPER TYPE PAPER SIZE PAPER TYPE TRAY 4\*\* PAPER SIZE TRAY CHAINING PAPER TYPE TRAY MAPPING TRAY MAPPING MODE LOGICAL TRAY 0 LOGICAL TRAY 9 Configuration Menu Overview 41 \* This menu item appears only when you select CUSTOM from the TRAY 1/PAPER SIZE menu. \*\* These menu items appear only if one or both of the optional lower feeder units are installed. \*\*\* This menu item appears only if the optional duplex unit (Duplex Option) is installed. \*\*\*\* This menu item appears only if the optional hard disk drive or a CompactFlash card of 1 GB or more is installed. \*\*\*\*\* This menu item appears only if the optional staple finisher is installed. \*\*\*\*\*\* This menu item appears only if the optional staple finisher is not installed. 42 Configuration Menu Overview All factory default values are shown in bold. PAPER DEFAULT Settings SOURCE TRAY TRAY 1/TRAY 2/ TRAY 3/TRAY 4 The Lower Feeder Unit that is normally used can be*

*specified. TRAY 3 and TRAY 4 appear only if the optional lower feeder units are installed. TRAY 1 PAPER SIZE Settings ANY/LETTER/LEGAL/ EXECUTIVE/A4/A5/A6/ B5(JIS)/B6(JIS)/GOVT LETTER/STATEMENT/ FOLIO/SP FOLIO/UK QUARTO/FOOLSCAP/GOVT LEGAL/16K/PHOTO 4×6/ KAI 16/KAI 32/ENV C5/ ENV C6/ENV DL/ENV MONARCH/ENV CHOU#3/ ENV CHOU#4/B5(ISO)/ ENV #10/ENV YOU#4/ JPOST/JPOST-D/CUSTOM Select the setting for the size of paper loaded into Tray 1.*

*The default setting for North America is LETTER. The default setting for all other regions is A4. Depending on the setting selected for SYS DEFAULT MENU/ PAPER/UNIT OF MEASURE, PHOTO 4×6 may change to PHOTO 10×15. Configuration Menu Overview 43 CUSTOM Specify the paper size when customsized paper is loaded into Tray 1. SIZE The setting units can be switched between millimeters and inches with the SYS DEFAULT MENU/PAPER/UNIT OF MEASURE setting.*

*Setting range for WIDTH For MILLIMETERS: 92 to 216 mm (default) North America: 216 mm All other regions: 210 mm For INCHES: 3.63 to 8.50 inches (default) North America: 8.50 inches All other regions: 8.26 inches Setting range for LENGTH For MILLIMETERS: 148 to 356 mm (default) North America: 279 mm All other regions: 297 mm For INCHES: 5.*

*83 to 14.00 inches (default) North America: 11.00 inches All other regions: 11.69 inches This menu item appears only if PAPER SIZE is set to CUSTOM. 44 Configuration Menu Overview PAPER TYPE Settings ANY/PLAIN PAPER/ RECYCLED/THICK 1/ THICK 2/LABEL/ TRANSPARENCY/ ENVELOPE/POSTCARD/ LETTERHEAD/GLOSSY 1/ GLOSSY 2 Select the setting for the type of paper loaded into Tray 1. TRAY 2 PAPER SIZE Settings LETTER/A4 Select the setting for the size of paper loaded into Tray 2. The default setting for North America is LETTER. The default setting for all other regions is A4. PAPER TYPE Settings ANY/PLAIN PAPER/ RECYCLED Select the setting for the type of paper loaded into Tray 2. TRAY 3 TRAY 4 PAPER SIZE The size of paper loaded in Tray 3 and Tray 4 is indicated.*

*This menu item only shows the current setting. This setting cannot be changed. PAPER TYPE Settings ANY/PLAIN PAPER/ RECYCLED Select the setting for the type of paper loaded into Tray 3/Tray 4. Settings ON/OFF TRAY CHAINING If ON is selected and the specified Lower Feeder Unit runs out of paper during printing, a Lower Feeder Unit loaded with paper of the same size is automatically selected so printing can continue. If OFF is selected and the specified Lower Feeder Unit runs out of paper, printing stops. Configuration Menu Overview 45 Settings ON/OFF TRAY TRAY MAPPING MAPPING Select whether or not the Tray Mapping MODE function is used. LOGICAL Settings TRAY 0-9 PHYSICAL PHYSICAL PHYSICAL PHYSICAL TRAY1/ TRAY2/ TRAY3/ TRAY4 Select the tray that is used for printing when a print job is received from another manufacturer's printer driver. The default setting for LOGICAL TRAY 1 is PHYSICAL TRAY1. The default setting for all other trays is PHYS- ICAL TRAY2. PHYSICAL TRAY3 and PHYSICAL TRAY4 appear only if an optional lower feeder unit is installed.*

*DUPLEX Settings OFF/LONG EDGE/SHORT EDGE If OFF is selected, duplex (Double-Sided) printing is not possible. If LONG EDGE is selected, the pages will be printed on both sides of the paper for long-edge binding. If SHORT EDGE is selected, the pages will be printed on both sides of the paper for short-edge binding. The setting specified in the printer driver will override this menu setting. COPIES Settings 1-9999 Specify the number of copies to be printed.*

*The setting specified in the printer driver will override this menu setting. 46 Configuration Menu Overview COLLATE Settings ON/OFF If ON is selected, all pages of the document are printed before the next copy is printed. If OFF is selected, all copies of the document are not printed separately. The setting specified in the printer driver will override this menu setting. Settings FINSUB TRAY/MAIN TRAY/OFFSET/STAPLING ISHING When SUB TRAY is selected, the paper is fed to the sub output tray.*

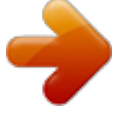

 *When MAIN TRAY is selected, the paper is fed to the main output tray. When OFFSET is selected, the paper is fed to the main output tray with each copy slightly shifted. When STAPLING is selected, each copy is stapled and fed to the main output tray. The setting specified in the printer driver will override this menu setting. Settings JOB ON/OFF SEPA- The paper is fed to the main output tray with each print job slightly RATION shifted. If FINISHING is set to SUB TRAY, the print jobs are fed out stacked on top of each other without begin shifted. If FINISHING is set to STAPLING, the print jobs are stapled before being fed out. IMAGE ROTATION Settings ON/OFF If ON is selected, the image is rotated 180 degrees before each copy is fed out. If OFF is selected, the image is not rotated. If PAPER TYPE is set to ENVELOPE, the image cannot be rotated.*

*Configuration Menu Overview 47 QUALITY MENU With this menu, settings for the print quality can be specified. QUALITY MENU COLOR MODE BRIGHTNESS HALFTONE IMAGE PRINTING TEXT PRINTING GRAPHICS PRINTING EDGE ENHANCEMENT IMAGE PRINTING TEXT PRINTING GRAPHICS PRINTING EDGE STRENGTH ECONOMY PRINT GLOSSY MODE PCL SETTING CONTRAST IMAGE PRINTING RGB SOURCE RGB INTENT RGB GRAY 48 Configuration Menu Overview TEXT PRINTING RGB SOURCE RGB INTENT RGB GRAY GRAPHICS PRINTING RGB SOURCE RGB INTENT RGB GRAY PS SETTING IMAGE PRINTING RGB SOURCE RGB INTENT RGB GRAY DESTINATION PROF TEXT PRINTING RGB SOURCE RGB INTENT RGB GRAY DESTINATION PROF GRAPHICS PRINTING RGB SOURCE RGB INTENT RGB GRAY DESTINATION PROF Configuration Menu Overview 49 SIMULATION SIMULATION PROF CALIBRATION TONE CALIBRATION SIMULATION INTENT CMYK GRAY AIDC PROCESS CMYK DENSITY COLOR SEPARATION All factory default values are shown in bold. COLOR MODE Settings COLOR/GRAYSCALE If COLOR*

*is selected, the pages are printed in full color. If GRAYSCALE is selected, the pages are printed in black and white. BRIGHTNESS HALFTONE Settings -15%/-10%/-5%/0%/+5%/+10%/ +15% Settings The brightness of the printed image can be adjusted. IMAGE PRINTING LINE ART/DETAIL/ SMOOTH Select how halftones in images are reproduced. If LINE ART is selected, halftones are reproduced with high precision. If DETAIL is selected, halftones are reproduced with detail. If SMOOTH is selected, halftones are reproduced with smoothness. 50 Configuration Menu Overview TEXT PRINTING Settings LINE ART/DETAIL/ SMOOTH Select how halftones in text are reproduced.*

*If LINE ART is selected, halftones are reproduced with high precision. If DETAIL is selected, halftones are reproduced with detail. If SMOOTH is selected, halftones are reproduced with smoothness. GRAPHICS PRINTING Settings LINE ART/DETAIL/ SMOOTH Select how halftones in graphics are reproduced. If LINE ART is selected, halftones are reproduced with high precision.*

*If DETAIL is selected, halftones are reproduced with detail. If SMOOTH is selected, halftones are reproduced with smoothness. EDGE ENHANCEMENT IMAGE PRINTING Settings ON/OFF Select whether image edges are emphasized. If ON is selected, the edges are emphasized. If OFF is selected, the edges are not emphasized.*

*If ECONOMY PRINT is set to ON, the edges cannot be emphasized. Configuration Menu Overview 51 TEXT PRINTING Settings ON/OFF Select whether text edges are emphasized. If ON is selected, the edges are emphasized. If OFF is selected, the edges are not emphasized. GRAPHICS PRINTING Settings ON/OFF Select whether graphic edges are emphasized. If ON is selected, the edges are emphasized. If OFF is selected, the edges are not emphasized. If ECONOMY PRINT is set to ON, the edges cannot be emphasized. EDGE STRENGTH Settings OFF/LOW/MIDDLE/HIGH Select the desired amount that edges are emphasized. If OFF is selected, the edges are not emphasized.*

*If LOW is selected, the edges are slightly emphasized. If MIDDLE is selected, the edges are emphasized by an average amount. If HIGH is selected, the edges are highly emphasized. If OFF is selected, the edges are not emphasized, even if an EDGE ENHANCEMENT menu item is set to ON. 52 Configuration Menu Overview ECONOMY PRINT Settings ON/OFF Select whether to print graphics with a reduced density by reducing the amount of toner that is used. If ON is selected, the amount of toner used is reduced when printing. If OFF is selected, the amount of toner used is not reduced when printing. If GLOSSY MODE is set to ON, the amount of toner used is not reduced when printing, even if ON was selected for this menu item. If ON is selected, the edges are not emphasized, even if IMAGE PRINTING and GRAPHICS PRINTING of the EDGE ENHANCEMENT menu item are set to ON. GLOSSY MODE Settings ON/OFF Select*

*whether to relax the limitations on the amount of toner used in order to widen the color reproduction range and produce glossy prints. If ON is selected, glossy prints are produced. If OFF is selected, glossy prints are not produced. If ON is selected, the amount of toner used is not reduced when printing, even if ECONOMY PRINT is set to ON. Configuration Menu Overview 53 PCL SETTING CONTRAST Settings -15%/-10%/-5%/0%/*

*+5%/+10%/+15% The contrast of the image can be adjusted. IMAGE PRINTING Settings RGB SOURCE DEVICE COLOR/ sRGB Specify the color space for RGB image data.*

*If DEVICE COLOR is selected, no color space is specified. If RGB source profiles are downloaded with the Download Manager, they are available from the list of settings. Settings RGB INTENT VIVID/ PHOTOGRAPHIC Specify the characteristic applied when converting RGB image data to CMYK data. If VIVID is selected, a vivid output is produced. If PHOTOGRAPHIC is selected, a brighter output is produced.*

*54 Configuration Menu Overview RGB GRAY Settings COMPOSITE BLACK/BLACK AND GRAY/ BLACK ONLY Specify how black and grays are reproduced in RGB image data. If COMPOSITE BLACK is selected, black is reproduced using the CMYK colors. If BLACK AND GRAY is selected, black and gray are reproduced using black only. If BLACK ONLY is selected, black is reproduced using only black. TEXT PRINTING Settings RGB SOURCE DEVICE COLOR/ sRGB Specify the color space for RGB text data. If DEVICE COLOR is selected, no color space is specified. If RGB source profiles are downloaded with the Download Manager, they are available from the list of settings. Configuration Menu Overview 55 Settings RGB INTENT VIVID/ PHOTOGRAPHIC Specify the characteristic applied when converting RGB text data to CMYK data. If VIVID is selected, a vivid output is produced. If PHOTOGRAPHIC is selected, a brighter output is produced.*

*RGB GRAY Settings COMPOSITE BLACK/BLACK AND GRAY/ BLACK ONLY Specify how black and grays are reproduced in RGB text data.*